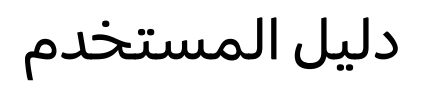

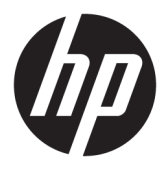

HP Sure Recover

© Copyright 2020 HP Development Company, .L.P

تُعد Microsoft و Windows علامتين تجاريتين سلاتين أو علامتين تجاريتين لشركة Microsoft Corporation في الولايات المتحدة و/أو بلدان أخرى.

برامج الكمبيوتر السرية. يجبٍ توافر ترخيصٍ صالح من HP لأغراض الحيازة او الاستخدام او النسخ. واستنادًا إلى 12.211 FAR و FAR 12.212، يتم ترخيص برامج الكمبيوتر التجارية ووثائق برامج الكمبيوتر والبيانات الفنية للحاجات التجارية لحكومة الولايات المتحدة بموجب الترخيص التجاري القياسي للبائع.

إن المعلومات الواردة في هذا الدليل عرضة للتغيير دون إشعار مسبق. إن الضمانات الخاصة بمنتجات HP وخدماتها هي فقط تلك المعلن عنها بشكل واضح ضمن بنود الضمان الذي يصاحب بِمثل هذه المنتجات وِالْخدمات. ويجب عدم اعتبار أي مما ورد هنا على أنه بمثابة ضمان إضافي. تخلبي شركة HP مسئوليتها عن أي أخطاء فنية أو تحريرية أَو أي أخطاء ناتجة عن سهو وردت في هذا المستند.

الإصدار الأول: فبراير 2020

الرقم المرجعي للمستند: 171-193434

## مفتاح بناء جملة إدخال المستخ*د*م

**يشار إلى النص الذي يتعين إدخاله في واجهه المستخدم بـ**خط ذي عرض ثــابـت.

#### جدول - ا مفتاح بناء جملة إدخال المستخدم

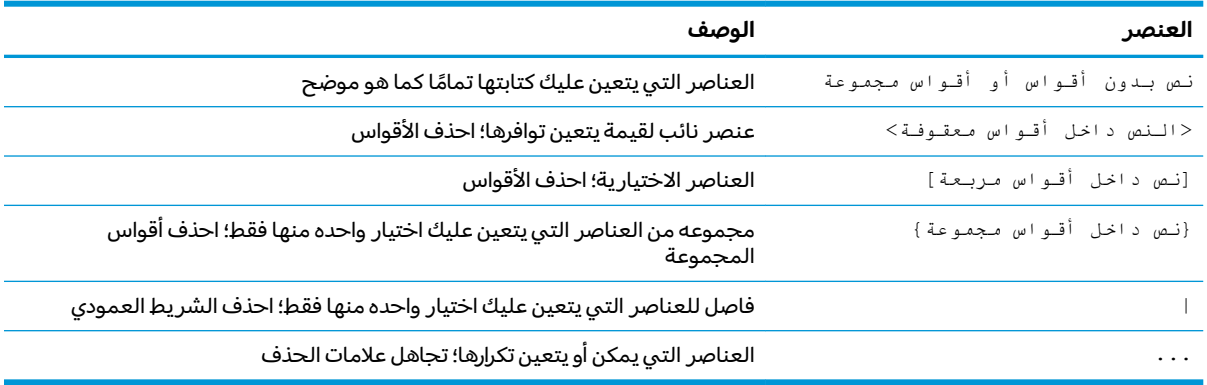

# جدول المحتويات

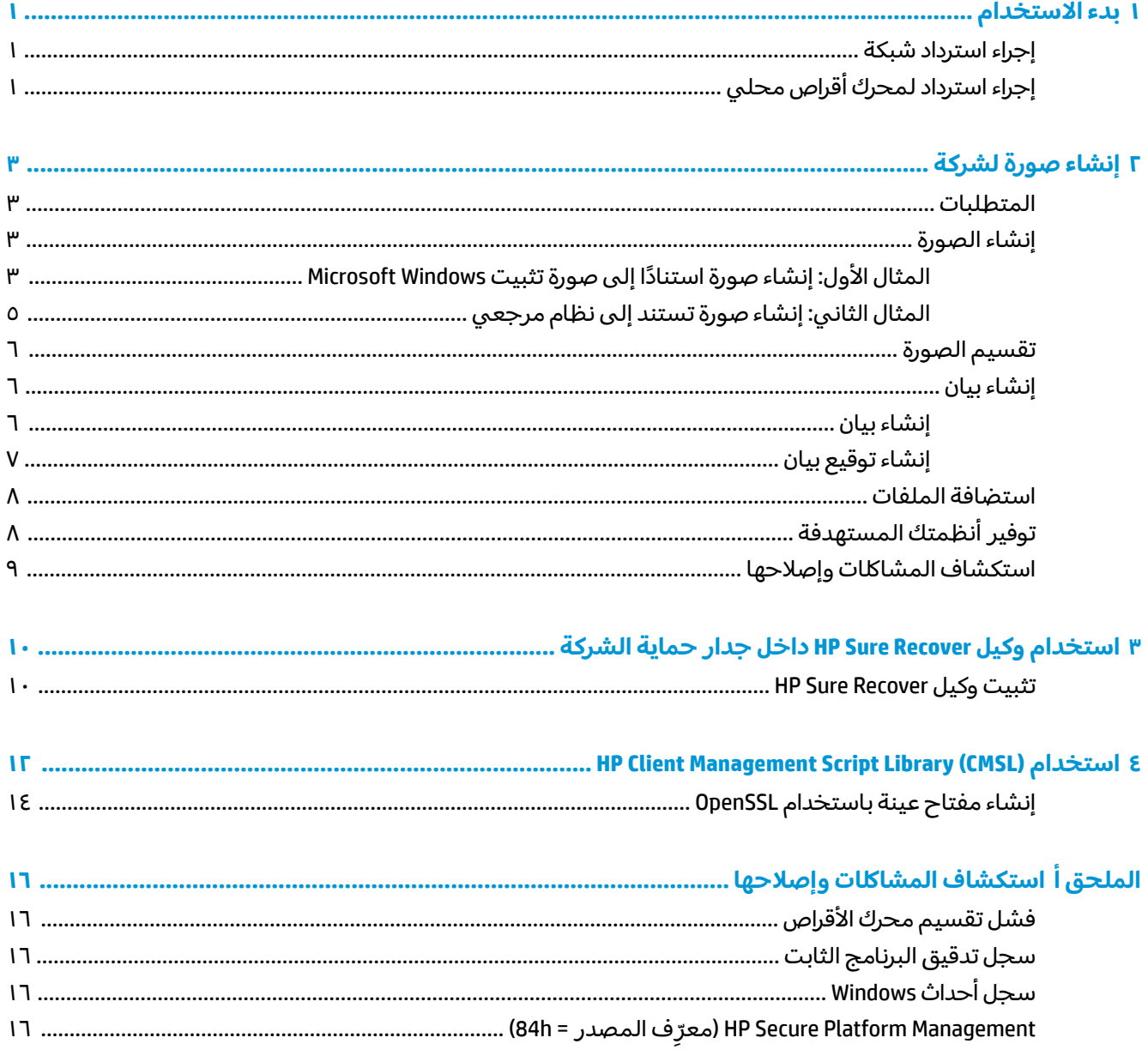

# بدء الاستخدام

<span id="page-6-0"></span>يساعدك HP Sure Recover في تثبيت نظام التشغيل بأمان من الشبكة بأقل تفاعل من المستخدم. فالأنظمة المزوِّدة ببرنامج HP Sure Recover with Embedded Reimaging تدعم أيضًا التثبيت من جهاز تخزين محلي.

نِّظ هام: أنشئ نسخة احتياطية من بياناتك قبل استخدام HP Sure Recover. لأن عملية نسخ الصورة تعي*د* تهيئة محرك الأقراص، وسيحدث فقدان للبيانات.

تتضمن صور الاسترداد التبي توفرها HP مثبت ®Windows 10 الأساسبي. ويمكن لبرنامج HP Sure Recover تثبيت برامج تشغيل محسنة لأجهزة HP بشكل اختياري. إذ لا تتضمن صور الاسترداد من HP إلا عوامل استعادة البيانات المضمنة في Windows 10 فقط، مثل OneDrive. ويمكن للشركات إنشاء الصور المخصصة الخاصة بها لإضافة إعدادات الشركة والتطبيقات وبرامج التشغيل وعوامل استرداد البيانات.

يقوم وكيل استرداد نظام التشغيل (OS) بتنفيذ الخطوات اللازمة لتثبيت صورة الاسترداد. ويقوم وكيل الاسترداد الذي توفره شركة HP بتنفيذ الخطوات الشائعة، مثل التقسيم والتهيئة واستخراج صورة الاسترداد إلى الجهاز المستهدف. ونظرًا لأن وكيل الاسترداد من HP موجود على hp.com، فإنك تحتاج إلى الوصول إلى الإنترنت لاستردادها، ما لم<br>. يتضمن النظام إعادة نسخ صورة مضمَّنة. ويمكن أيضًا للشركات استضافة وكيل الاسترداد من HP داخل جدار الحماية<br>'' الخاص بها أو إنشاء عوامل استرداد مخصصه للحصول علي بيئات استرداد أكثر تعقيدًا.

يمكنك بدء تشغيل HP Sure Recover في حالة عدم العثور على أي نظام تشغيل. يمكنك أيضا تشغيل HP Sure ِيّ .<br>Recover وفقًا لجدول زمنبي، كما هو الحاّل في حالة التأكد من إزالةً البرامج الضارة. قم بتكوين هذه الإعدادات من HP Client Management Script ʺ̯ Manageability Integration Kit (MIK) ʺ̯ HP Client Security Manager (CSM) ̈́لا˛ .Library

## **إجراء استرداد شبكة**

- ̙˂ˍ̤̼́͂ ̌ͅˍ͆ˁˠلا˳˙ ˏ̷͂ ˊˍHP ̭˂̖ͅ .́̚ͅ˴ ˏ̈́ˍ̕˂ ˖˚ˁ˴ˏˏ̿ ̙͆́̂ ̶͆́ˁ͇ ˅̚˺ ˯ˉˁ˴ˏ˘ˏ˘ ˺˥عˏʿ **:ˈ̉ˣلا̀** بياناتك وصورك الفوتوغرافية ومقاطع الفيديو الهامة لديك وما إلى ذلك قبل استخدام HP Sure Recover لتجنب فقدان البيانات.
	- ا. وصِّل النظام التابع جزئيًا بالشبكة، حيث يمكن الوصول إلى نقطة توزيع HTTP أو FTP.
		- ה اعد تشغيل النظام التابع جزئيًا. وعندما يظهر شعار HP، اضغط على f11.<br>-
			- ).˅̚ˉˮ͂ˏ ̶̽ ˍ́ˁ˴ˏˇ˘ ( **Restore from network** ˘˖ˠ **٣.**

## **͈̈́ˢ̀ ˽̣ʽ̛˒ ˽ˢ̠̿ͅ ˽˄˷˒˛˛˒ ˽˨ʷ˂˒**

إذا كان النظام التابع جزئيًا يدعم إعادة تثبيت صورة مضمَّنة، وتم تمكين خيار تنزيل الصورة المجدولة في السياسة<br>إذا كان النظام التابع جزئيًا يدعم إعادة تثبيت صورة مضمَّنة، وتم تمكين خيار من تقبيل السيقال التال التار المطبقة، يتم تنزيل الصورة إلى النظام التابع جزئيًا في الوقت المجدول. بعد تنزيل الصورة إلى النظام التابع جزئيًا،<br>يتصلحات تشفيذ العادي في المستقل قم باعادة تشغيلها لنسخ الصورة إلى جهاز تخزين "إعادة تثبيت الصورة المضمِّنة".

لإجراء الاسترداد المحلي باستخدام الصورة الموجودة على جهاز تخزين "إعادة تثبيت الصورة المضمِّنة":

- ا. اعد تشغيل النظام التابع جزئيًا. وعندما يظهر شعار HP، اضغط على f11.
	- ).́ͅ˟̽ ˍ̲˥˹ ̶̽ ˍ́ˁ˴ˏˇ˘ ( **Restore from local drive** ˘˖ˠ **٢.**

يجب أن تقوم الأنظمة المزوِّدة بـ "إعادة نسخ الصورة المضمِّنة" بتكوين جدول تنزيل واستخدام وكيل تنزيل<br>ا HP Sure Recover Plug-in for HP Client Security ̥ͅ ˷̷ˁ͂ˏ͇̀ ̛̯̀͆ ̶̼͆̐˂ ̻ˁ͇ . ˖˟˂˄ˍ˩͇ ̯̭˥˘ ̶̽ ̞̟˟ˁ́͂ Manager، كما يمكن تكوينه في MIK. راجع <https://www.hp.com/go/clientmanagement> للحصول على إرشادات استخدام MIK. يمكنك ايضًا إنشاء مهمة مجدولة لنسخ الوكيل إلى قسم SR\_AED والصورة إلى قسم SR\_IMAGE. وحينئذ، يمكنك استخدام HP Client Management Script Library لإرسال حدث خدمة لإعلام BIOS بانه يجب التحقق من صحة المحتويات ونسخها إلى جهاز تخزين إعادة نسخ الصورة المضمِّنة عند إعادة التشغيل في المرة القادمة.

# **˽˱ͅˈ̞ ˿̰̙ˊ ˂ː˱̻ʷ ٢**

<span id="page-8-0"></span>تستخدم معظم الشركات Microsoft Deployment Tools أو Mindows 10 Assessment and Deployment kit أو كليهما لإنشاء ملفات تحتوي على صورة ضمن أرشيف تنسيق ملف Windows Imaging (WIM).

## **المتطلبات**

- Windows 10 Assessment and Deployment Kit (Windows ADK) أحدث إصدار من
	- **PowerShell**
	- )RSA ֜͂ ˍ̂̿ /̘ˍ˛ ˞͆˂ˍ̤̽ ˹˧̯ ˍˮ̸عʿ ʽ˺˛ ̀ˠ ʺ̯ ( OpenSSL ●

استخدمه لإنشاء زوج مفاتيح RSA يُستخدم لتامين سلامة صورة الشركة التي تقوم بإنشائها واستضافتها.

حل استضافة خادم (مثل Microsoft Internet Information Services [IIS])

## **˿̰̘ͅ˒ˊ ˂ː˱̻ʷ**

قبل البدء في عملية إنشاء الصورة، قم بإعداد نظام العمل أو نظام البناء الذي قمت بتثبيت الأدوات المطلوبة للتحضير لمعالجة الصورة، كما هو موضح في الخطوات التالية:

- **ا. بصفتك مسؤولاً، افتح موجه أوامر D**eployment and Imaging Tools Environment **المثبت مع** ).Deployment Tools of Windows ADK
	- نشيئ منطقة تجهيز لصورتك، باستخدام الأمر التالي: · mkdir C:\staging
	- **٣.** أنشىٔ الصورة باستخدام أحد الأمثلة التالية: <u>المثال الأول: إنشاء صورة استنادًا إلى صورة تثبيت Microsoft Windows في صفحة ٣</u> <u>المثال الثاني: إنشاء صورة تستند إلى نظام مرجعي في صفحة ٥</u>

### **˛ː̺˄˷˒ ˿̰̙ˊ ˂ː˱̻ʷ :͇̲غ ˒͇ːˬ̿ͅ˒ ֢ Microsoft Windows ˃͉ˌˬ˅ ˿̰̙ˊ ͍ͅʷ ˒**

- ).HP OSDVD ̶̽ ʺ̯ Microsoft ISO ̶̽( ˍ̲ˁ͆ˉ˩˂ ʺ̯ Microsoft Windows ˀ͆ˉ˩˂ ˼̭̖ˇ ̼̀͆˟ˁˊ ̻̠ **١.**
- ̙ˊ ˅̖ˍ˚͂ˏ ˷̲͆ˤˁ͂ˏ ˅̷̟̋̽ ͊͂ʴ install.wim ̣́̽ ˙˳̸ˏ ˍ̲̼́͆ ˂˟̻ ˂ͅˁ͂ˏ Windows ˀ͆ˉ˩˂ ˼̭̖ˇ ̶̽ **٢.** باستخدام الأمر التالي:

robocopy <M:>\sources C:\staging install.wim

### <mark>ملاحظة: <</mark>M.> يشير إلى محرك الأقراص المحمِّل. استبدله بحرف محرك الأقراص الصحيح.

:͂ͅˍˁ͂ˏ ˺̽ط˚˖ ˏˁ˴ˍˊˏ̿ ("my-image" ̈́˩ˍ̼͂ ˏ̀͆ ˴ˉ͊́̂˼ )̭̖ ˇ̣́̽ ̻ ˏ˴͊͂ʴ install.wim ˅̼͆˳˂ ˍ̂ʴˇ˘ **٣.**

ren C:\staging\install.wim <my-image>.wim

اختياري) يتضمن HP Sure Recover ميزة لاستعادة إصدار معين من صورة متعددة الفهارس استنادًا إلى إصدار ( Windows المرخص أصلاً لنظام HP المستهدف في المصنع. تعمل هذه الآلية إذا تمت تسمية الفهارس بشكل صحيح. إذا كانت صورة تثبيت Windows لديك من صورة HP OSDVD، فمن المحتمل أن يكون لديك صورة متعددة الإصدارات. إذا كنت لا تريد هذا السلوك وتريد التأكد من استخدام إصدار واحد محدد لجميع أنظمتك المستهدفة، فأنت بحاجة إلى التأكد من وجود فهرس واحد فقط في صورة التثبيت.

```
:͂ͅˍˁ͂ˏ ˺̽ط˚˖ ˏˁ˴ˍˊˏ̿ ˀ͆ˉ˩ˁ͂ˏ ˼̭̖ˇ ̭ˁ˟̽˄ˍ͇ ̔˟̥ˏ ٤.
               dism /Get-ImageInfo /ImageFile:C:\staging\<my-image>.wim
يوضح المثال التالي عينة مستخرجة من صورة تثبيت تدعم خمسة إصدارات (تتم مطابقتها استنادًا إلى نظام
                                                           ): ˖̲ˁ˳̧̽ ˍ̸̆̿ كل͂ BIOS
                                                    my-image.wim:تفاصيل الصورة
                                                                      الفهرس: 1
                                                     CoreSingleLanguage:الاسم:
       Windows 10 May 2019 Update - Home Single Language Edition : الوصف:
                                                  19, 512, 500, 682 bytes :ص: 19
                                                                      الفهرس: 2
                                                                    ˏلا˴:̻ Core
                         Windows 10 May 2019 Update – Home edition:الوصف:
                                                  19,512,500,682 bytes:الحجم:
                                                                      3 الفهرس: 3
                                                           Professional:سم
                   Windows 10 May 2019 Update- Professional Update: الوصف:
                                                  19.758,019,520 bytes:الحجم
                                                                      4 : الفهرس
                                                 ProfessionalEducation:الاسم
     Windows 10 May 2019 Update - Professional Education edition:الوصف:
                                                  19, 758, 019, 480 bytes :الحجم
                                                                      5:الفهرس
                                               ProfessionalWorkstation:الاسم
   Windows 10 May 2019 Update - Professional Workstation edition:الوصف:
                                                 bytes 19, 758, 023, 576;
```
**̀لاˣ̉ˈ:** ̷̂˖̽ ˍ̺̭͇̚ ̷̳ˍ̝˶ ̲̥ ˺ˠˏ˖̯ ̟̥̊ ͇ˁ̻ ̿˴ˏˏˁˏˇ ˖˚̭͂̕˘ ˼ˏ˘͂لا˴ˁˊ ˺̩̏ˏ̷̆͂ ˺̶̂ˏ لا˴.̻ ̠˖ يكون حجم ملف الصورة لديك أكبر مما كان عليه قبل عمليات الحذف.

**0.** إذا كنت لا ترغب في استخدام سلوك متعدد الأقسام، فاحذف جميع الفهارس التي لا تريدها.

كما هو موضح في المثال التالي، إذا كنت تريد إصدار Professional فقط (بافتراض أن جميع الأنظمة المستهدفة مرخصَة)، فاحذف الفهرس 5 و 4 و 2 و 1. وفي كل مرة تقوم فيها بحذف فهرس، تتم إعادة تعيين أرقام الفهرس. لذا، يجب الحذف أرقّام الفهارس من أعلى إلى أسفل. شَغِّل َGet-ImageInfo بعد كل عملية حذف لتأكيد الفهرس الذى ستحذفه بعد ذلك.

dism /Delete-Image /ImageFile:C:\staging\my-image.wim /Index:5

```
dism /Delete-Image /ImageFile:C:\staging\my-image.wim /Index:4
dism /Delete-Image /ImageFile:C:\staging\my-image.wim /Index:2
dism /Delete-Image /ImageFile:C:\staging\my-image.wim /Index:1
```
اختر فهرس إصدار واحد فقط (في هذا المثال، اختر Professional). عندما يكون هناك فهرس واحد فقط، يتم استخدام الصورة للاسترداد، بغض النظر عن الاسم. لاحظ أنه قد يكون حجم ملف الصورة لديك أكبر مما كان عليه قبل عمليات الحذف بسبب الطريقة التي تعمل بها تعديلات بيانات التعريف WIM وعمل تسوية المحتوى.

- :˅͆͂ˍˁ͂ˏ ̭̋˚͂ˏˏ˄ ̀ˉ˂ˍ̥ ˺ˮ͂ˏ˅̛˺ ˁ˴ˏ˘ˏ˘ ˼̭̖ˇ ̥ͅ ̩̀͆ˮˁ͂ˏ ˺ˊˏˣ̽ ̶̼͆̐˂ ˺˂˖͇ ˀ̷̛ ʴ˿ˏ) ˏ˼ˍ͆ˁ˛͉ ( **٦.**
	- **ا.** حمِّل الصورة الخاصة بك في مجلد فارغ، باستخدام الأوامر التالية:

```
mkdir C:\staging\mount
dism /Mount-Wim /WimFile:C:\staging\my-image.wim /MountDir:C:
                                       \staging\mount /Index:1
```
**ب.** حقِل HP Windows 10 Driver DVD المناسب للنظام المستهدف المدعوم. من وسائط برنامج<br>المستوى التاريخ المستوى المستوى المستوى المناسب التشغيل المحمِّل، انسخ مجلدات برنامج التشغيل الفرعية إلى منطقة التجهيز لديك باستخدام الامر<br>'' '' التالي:

```
robocopy /E <M:>\SWSETUP\DRV C:\staging\mount\SWSETUP\DRV
```

```
<mark>ملاحظة:    <</mark>M: > يشير إلى محرك الأقراص المحمِّل. استبدله بحرف محرك الأقراص الصحيح.
```
ويمكنك تضمين برامج تشغيل بنمط inf. عن طريق وضعها في المجلد C:\staging\mount\SWSETUP DRV\. للحصول على شرح حول كيفية معالجة هذا المحتوى بواسطة HP Sure Recover باستخدام وظيفة dism /Add-Driver /Recurse، راجع "إضافة برامج التشغيل وإزالتها إلى صورة Windows بدون اتصال" في الموضوع التالي: https://docs.microsoft.com/en-us/windows-hardware/ .manufacture/desktop/add-and-remove-drivers-to-an-offline-windows-image

لا تدعم هذه الميزة برامج التشغيل بنمط exe. التي تتطلب تشغيل أحد التطبيقات.

ج. احفظ التغييرات وقم بإلغاء تحميل الصورة الخاصة بك باستخدام الأمر التالي:

dism /Unmount-Wim /MountDir:C:\staging\mount /Commit

ملف الصورة الناتج هو: C:\staging\my-image.wim.

<mark>د. انتقل إلى <u>تقسيم الصورة في صفحة ٦</mark>.</u></mark>

### **˽͈̀̄˨ ː̻̉͂ ͍ͅʷ ˙̺˄˶˅ ˿̰̙ˊ ˂ː˱̻ʷ :͈̻ːˬͅ˒ ͇ːˬ̿ͅ˒**

- <mark>ا.</mark> إنشاء وسائط USB WinPE قابلة لتمهيد التشغيل.
- **ضَلاحظة:** يمكن العثور على طرق إضافية لالتقاط الصورة في وثائق ADK. تأكد من احتواء محرك أقراص USB على مساحة خالية كافية لاحتواء الصورة الملتقطة من النظام المرجعى.
	- . [نشاء صورة على نظام مرجعي.
	- .DISM ̿˖˚ˁ˴ˏ ̻˪ USB WinPE ̯̊˒ˍ˴ ˖˚ˁ˴ˍˊˏ̿ ˺̼͂ˏ́ͅ˥ ˍ̷̆͂ˏ̿ ̩̀͆ˮ˂ ˺̞͇̌ ̶̂ ˼̭͂̕ˏˇ ̟̊ˁ͂ˏ **٣.**
		- ن الدين المسلم: vio دل المسلم المسلم المسلم المسلم المسلم عن المسلم المسلم عن المسلم عن المسلم المسلم المسلم ا<br>أصلا ح**ظة:** مسلم الله عن الله عن الله عن الله عن الله عن الله عن الله عن الله عن الله عن الله عن الله عن الله

حرِّر الجزء "my-image" من اسم الملف، ثم الوصف $\gamma\text{-image}$  حسب الحاجة.

dism /Capture-Image /ImageFile:<U:><\my-image>.wim /CaptureDir:C:\ / <Name:<My Image

<span id="page-11-0"></span>ع. انسخ الصورة من USB إلى منطقة التجهيز الموجودة على النظام الذي تستخدمه باستخدام الأمر التالي: robocopy <U:>\ C:\staging <my-image>.wim

يجب أن يكون لديك ملف الصورة التالي: C:\staging\my-image.wim.

**0.** انتقل إلى تقسيم الصورة في صفحة ٦.

## **˿̰̘ͅ˒ˊ ͉̾˶̢˅**

توصي شركة HP بتقسيم الصورة إلى ملفات أصغر لتحسين موثوقية تنزيلات الشبكة باستخدام الأمر التالي:

dism /Split-Image /ImageFile:C:\staging\<my-image>.wim /SwmFile:C:\staging \<my-image>.swm /FileSize:64

- ن الصلاحظة: يتم عرض حجم الملف بالميجابايت. قم بتحريره حسب الضرورة.
- ֟ **̀لاˣ̉ˈ:** ̸̆˺ ̶̽ ˺̩̖ʺ ˍˮ̸ʴʷˍ̳ ̻˂ ͅˁ͂ˏ SWM ˄ˍ̤́̽ ʺˍˤˠ̿ ̺̭̚˂ ˖̟̥ ˅̼˳̷̟̼͂ ˏDISM ̭˛ˏ˼˹˅͆̽ ˅́͆ˉ̋͂ ˏ حجم الملف المذكور أو أكبر منه.

## **إنشاء بيان**

قم بتهيئة ملفات البيانات بتنسيق UTF-8 بدون علامة ترتيب البايب (BOM).

يمكنك تغيير اسم ملف البيان (custom.mft) المستخدم في الإجراءات التالية، ولكن يجب عدم تغيير التنسيقين "mft." و"sig."، كما يتعين تطابق جزء اسم الملف لملف البيان وملف التوقيع. على سبيل المثال، يمكنك تغيير ).myimage.sig ̯ myimage.mft( ͊͂ʴ) custom.sig ̯ custom.mft( ̶̟͆͆˳̷ˁ͂ˏ

يُستخدم mft\_version لتحديد تنسيق ملف الصورة، كما يتعين تعيينه حاليًا إلى 1.<br>\*

يتم استخدام image\_version لتحديد ما إذا كان هناك إصدار احدث من الصورة متوفرًا ومنع تثبيت الإصدارات<br>.. . القدىمة.

يتعين أن تكون كلتا القيمتين عددين صحيحين 16 بت غير موقعين، كما يتعين أن يكون فاصل الخط في البيان هو  $\cdot'$   $r \n\in'$  (CR + LF)

### **̽ː͉ˍ ˂ː˱̻ʷ**

نظرًا لأن العديد من الملفات قد تكون متضمنة في صورتك المقسمة، استخدم البرنامج النصي powerhell لإنشاء<br>-ىيان.

في جميع الخطوات المتبقية ، يتعين أن تكون في المجلد C:\staging folder.

CD /D C:\staging

اً. قم بإنشاء برنامج نصي powershell باستخدام محرر يمكنه إنشاء ملف نصي بتنسيق UTF-8 بدون علامة notepad C:\staging\generate-manifest.ps1 ، ترتيب البايت، باستخدام الأمر التالي: 1

```
إنشاء البرنامج النصبي التالبي:
                                 "mftFilename = "custom.mft$
)ˀˊ 16 ˞͆˟̖ ˘˖̂ ʺ͉ ˺͂ˏ̻̠ ˽̳ˏ ̺̭͇̚ ˖̠ :˅̆ˠلا̽ )imageVersion = 1907$
```

```
"header = "mft version=1, image version=$imageVersion$
Out-File -Encoding UTF8 -FilePath $mftFilename -InputObject $header
                      "swmFiles = Get-ChildItem "." -Filter "*.swm$
```

```
ToNatural = { [regex]::Replace({\$ , ' \d*}\...{\$', \$) }) }{ $args[0].Value.PadLeft(50
                                pathToManifest = (Resolve-Path ".").Path$
                                                  total = $swmFiles.count$
                                                                current = 1$
                   { swmFiles | Sort-Object $ToNatural | ForEach-Object$
                                                         Write-Progress 
                                ` "Activity "Generating manifest- 
                              * "( $) Status "$current of $total-
                      )PercentComplete ($current / $total * 100- 
    hashObject = Get-FileHash -Algorithm SHA256 -Path $.FullName$
                               ()fileHash = $hashObject.Hash.ToLower$ 
   \langle '', '\rangle' + \text{filePath} = \text{ShashObject.Path.Peplace}(\text{SpathToManifest}\fileSize = (Get-Item $.FullName).length$"manifestContent = "$fileHash $filePath $fileSize$ 
      Out-File -Encoding utf8 -FilePath $mftFilename -InputObject 
                                                   $manifestContent -Append
                                               current = $current + 1$ 
                                                                            }
˅͆͂ˍˁ͂ˏ ̯ط˺ˏˏ̽ ̺ʲ̥ ˽͂ˏ ˈ͇ˍˉ͂ˏˈ˂˺ ͆˅ ˂̽لا̂ ͊́̂ HP Sure Recover ˄ˍ̸ˍ͆ˊ ̭̠̻˒ˏ ̼̀ˁˮ˂ ̺ʺ ̶̼͇̚ لا :ˈ̉ˣلا̀
                                    تعيد كتابة الملف بتنسيق UTF8 بدون علامة ترتيب البايب.
                                       content = Get-Content $mftFilename$
                 encoding = New-Object System.Text.UTF8Encoding $False$
System.IO.File]::WriteAllLines($pathToManifest + '\' + $mftFilename, ]
```
.̷͂̕ͅˏ ˺ˉ͂ˏˍ̸ˣ̽ ˏ̤̅ˠ **٢.**

(\$content, \$encoding

.̷͂̕ͅˏ ˺ˉ͂ˏˍ̸ˣ̽ ˽̷̤͆ˁˊ ̻̠ **٣.**

powershell .\generate-manifest.ps1

### **̽ː͉ˍ ̰˅͉̣̃ ˂ː˱̻ʷ**

يتحقق Sure Recover من صحة الوكيل والصورة باستخدام توقيعات مشفرة. تستخدم الأمثلة التالية زوج مفاتيح خاص اعام بتنسيق X.509 PEM (امتداد PEM.). اصبط الأوامر حسب الاقتصاء لاستخدام شهادات DER الثنائية (امتداد <span id="page-13-0"></span>CER. أو CRT). أو شهادات PEM المشفرة BASE-64 (امتداد CER. أو CRT). أو ملفات PKCS1 PEM (امتداد PEM.). يستخدم َ ّنشَال أيضًا OpenSSL، الذي يقوم بإنشاء التوقيعات بتنسيق big-endian. يمكنك استخدام أي أداة مساعدة لتسجيل البيانات، ولكن بعض إصدارآت BIOS لا تدعم إلا التوقيعات بتنسيق little-endian.

ا. قم بإنشاء مفتاح RSA خاص 2048 بت باستخدام الأمر التالي. إذا كان لديك زوج مفاتيح RSA خاص/عام 2048 بتُ بتنسيق pem ، فانسخهما إلى C:\staging ، ثم انتقل إلى الخطوة 3.

openssl genrsa -out my-recovery-private.pem 2048

PEM ̞͆˳̷ˁˊ̘ˍ˚͂ˏ ̙ˠˍˁ̤̼͂ ̞ˊˍ̋̽ ˍ̂̿ ˢˍˁ̤̽ ˖̙͇͂ ̺كا ʴ˿ˏ (̘ˍ˚͂ˏ ̙ˠˍˁ̤̽ ̶̽ ˍ́͂ˏ̿ ˢˍˁ̤̼͂ˏ ːˮ̸ʺ **٢.** فانسخه إلى C:\staging)، باستخدام الأمر التالي:

openssl rsa -in my-recovery-private.pem -pubout -out my-recoverypublic.pem

**٣.** أنشىٔ ملف توقيع (باستخدام التحزئة المستندة إلى sha256) استنادًا إلى المفتاح RSA الخاص 2048 بت عن طريق الخطوة 1٬ باستخدام الأمر التالي:

openssl dgst -sha256 -sign my-recovery-private.pem -out custom.sig custom.mft

:͂ͅˍˁ͂ˏ ˺̽ط˚˖ ˏˁ˴ˍˊˏ̿ ˅̟˳ˍˊ͂ ˏ̭̋˚͂ ˇˏ̶̽ˍ ́͂ˏ̿ ̙ˠˍˁ̤̽ ˖˚ˁ˴ˍˊˏ̿ ̭ˁ͂ˏ̠̀͆ ̣́̽ ̶̽ ̞̟ ˂˟**٤.**

```
openssl dgst -sha256 -verify my-recovery-public.pem -signature 
                                           custom.sig custom.mft
```
### **ُلِّـًا ملاحظة:**

- إذا كنت بحاجة إلى إنشاء ملف توقيع فقط، فاستخدم الخطوتين 1 و 3.
- بخصوص HP Sure Recover، فإن الحد الأدنى من الخطوات المطلوبة هو 1 و 2 و 3. وستكون بحاجة إلى المفتاح العام من الخطوة 2 لتوفير نظامك المستهدف.
	- الخطوة 4 اختيارية ولكن يوصى بها كي يتم التحقق من ملف التوقيع وملف البيان بشكل صحيح.

## **استضافة الملفات**

قم باستضافة الملفات التالية على الخادم من المجلد C:\staging:

- swm.\*
- ustom.mft (أو اسم الملف الذي اخترته لملف البيان)
- ustom.sig (أو اسم الملف المطابق الذي اخترته لملف التوقيع)

نُض الله حظة: إذا كنت تستخدم IIS كحل استضافة، يتعين عليك تكوين إدخالات MIME الخاصة بك لتضمين الامتدادات · التالية التي تم تكوينها بالكامل على أنها "application/octet-stream:"

- mft.
- sig.
- swm.
- wim.  $\bullet$

## **˙̵˄˶̿ͅ˒ˈ̨ ̜˄̻̿̉ʽ ̰˅˽̨͉**

يمكنك توفير أنظمتك المستهدفة باستخدام HP Client Script Library أو HP Client Security Manager ).MIK) (<https://www.hp.com/go/clientmanagement>( Manageability Integration Kit ʺ̯ (CSM)/Sure Recover

قُدِّم المعلومات التالية لتحقيق هذا التوفير:

- <span id="page-14-0"></span>http://your\_server.domain/path/( ̞ˊˍ˳͂ˏ ̻˳̟͂ˏ ̥ͅ ̱ˁ̥ˍ̐ˁ˴ˏ ˀ̼˂ ˽͂ˏ͉ ̺ˍ͆ˉ͂ˏ ̣̼́͂ URL ̷̭̺̂ˏ **١.** )custom.mft
- **C:**\staging\my- ٱلمفتاح العام المستخدم للتحقق من ملف التوقيع الذي تم إنشاؤه سابقًا (على سبيل المثال، −C:\staging\my ).recovery-public.pem

## **̲ː̵ˣلا̙ʷ ː˱̿ͅ˒ˇːكل ̪ː˱̝˄˷˒**

إذا تلقيت رسالة حول فشل عملية الاسترداد المخصصة للتحقق من الصحة، فتحقق مما يلي:

- ا. يتعين أنيكون البيان بتنسيق UTF-8 بدون علامة ترتيب البايت.
	- .˄ˍ̤̼́͂ˏ ˷ˤ˂˄ˍ˒ ̶̽ ̞̟˟˂ **٢.**
- .̺ˍ͆ˉ͂ˏ ̭ˁ̠͂̀͆ ̿˖˚ˁ˳̼͂ˏ̘ˍ˚͂ˏ ˢˍˁ̤̼́͂ ̞ˊˍ̼̋͂ˏ ˍ́͂ˏ̿ ˢˍˁ̤̼͂ˍˊ ˍ̷̆͂ˏ̿ ˷˂̯˖͇ ̶̽ ˖̛ʸ˂ **٣.**
	- .application/octet-stream ̳ͅ IIS ˍ˚͂̿˘ MIME ̸̭ʺˏ̄ ̺̭̚˂ ̺ʺ ̶͆́ˁ͇ **٤.**
- ه. يتعين أن تتضمن مسارات الملفات داخل البيان المسار الكامل لأعلى دليل يحتوي على الصورة كما يظهر بَنظَام العميل. فهذا المسار ليس المسار الْكامل الذي يتم فيه حفظ الملّفات عندٌ نقطة التوزّيع.

# <span id="page-15-0"></span>**˙˨˿˒ ˛˒̓˞ HP Sure Recover ̲͉̞̓ ˙˝˄˷˒͂˒ ٣** حماية الشركة

يمكن استضافة وكيل HP Sure Recover على إنترانت الشبكة. بعد تثبيت HP Sure Recover SoftPaq، انسخ ملفات وكيل من دليل وكيل HP Sure Recover من موقع التثبيت إلى نقطة توزيع HTTP أو FTP. ثم وفِر النظام التابع جزئيًا<br>إن من المساحل الطلبانيّ التّ التي ينظم الطلال باستخدام عنوان URL لنقطة التوزيع ومفتاح HP العام باسم hpsr\_agent\_public\_key.pem ألذي يتّم توزيعه باستخدام وكيل HP Sure Recover SoftPaq.

## **HP Sure Recover ̲͉̞̓ ˃͉ˌˬ˅**

- ا. قم بتنزيل وكيل HP Sure Recover واستخراج الملفات إلى نقطه التوزيع HTTP أو FTP الخاصة بك.
	- من الحيِّن اذونات الملف المناسبة على نقطة التوزيع.<br>ا
- ˄ˍ̟͆˳̷ˁ͂ ˄ˍˁˊ ̸ͅˍ̼˪ ˖ˁˊ̞̥ /̞͆ˉ̋ˁ́͂ MIME ̸̭ʺˏ̄ ːˮ̸ʸ̥ (IIS( ˺ˁ̸عˏˀ̸ ̭́́̽˄ˍ̽ ˄ˍ̽˖˛ ̿˖˚ˁ˳˂ ˀ̷̛ ʴ˿ˏ **٣.** الملفات التالية:
	- . ●
	- wim.
	- swm.
	- mft.
	- sig.
	- efi.
	- sdi.
	- Sure ̭˂˺̥͆ ˅̛̤͆͆ ̺ʸˮˊ ʺ˅́˩̽ ͊́̂ ̄لا̌لا͂ .SCCM ̀̽ Sure Recover ̭˂˺̥͆ ˅͆͂ˍˁ͂ˏ ̭̋˚͂ˏˏ˄ ̭˂˞̑ **: ː̶͂** [HP Client Management Script Library](#page-17-0) وJap Client Management Script Library وFLI وHP Client Management Script Li <u>CMSL) في صفحة ١٢</u>
		- .HP Sure Recover ˅˟̤̖ ˘˖ˠ ̻˪ **HP Client Security Suite** ͊͂ʴ ̯̟̀ˁ̸ˏ SCCM ˖ˊˏʺ **٤.**
- نِض الله عن الله عنوان URL لنقطة التوزيع بروتوكول ftp أو http كبروتوكول النقل. ويتضمن أيضًا المسار <del>المسار</del> المسار الكامل إلى الدليل الأعلى الذي يحتوي على بيان وكيل HP Sure Recover كما يظهر من نظام تابع جزئيًا. فهذا<br>المساحل المساحل المساحل الله على الله على النارس الذات المسار ليس المسار الكامل الذي يتم فيه حفظ الملفات عند نقطة التوزيع.
- ه. في قسم **صورة النظام الأساسي**، حدد الخيار **شركة** لاستعاده صورة نظام التشغيل المخصصة من نقطة التوزيع الخاصة بالشركة. أدخل عنوان URL الذي قدمه مسؤول تكنولوجيا المعلومات في مربع إدخال **عنوان ̹̀ ̡̢ˢ˄ͅ˒** ̟̀ˠ ̥ͅ hpsr\_agent\_public\_key.pem ˍ́͂ˏ̿ ˢˍˁ̤̼͂ˏ ̯ʺ˘̀˛ . **˿̰̘ͅ˒ˊ ̰̣̿̃ͅ URL الصورة.**

. ˼̭͂̕ˏˇ ̺ˍ͆ˊ ̣́̽ ̻˴ˏ ˼̭́͂̕ˇ ̔̕˚̼͂ˏ URL ̷̭̺̂ˏ ̶̼̐ˁ͇ ̺ʺ ̶͆́ˁ͇ **:ˈ̉ˣلا̀**

احض قسم **وكيل الاسترداد**، حدد الخيار **شركة** لاستخدام وكيل استرداد مخصص أو وكيل استرداد HP من نقطة الا **ت**وزيع الشركة. ادخل عنوان URL الذي قدمه مسؤول تكنولوجيا المعلومات في مربع إدخال **عنوان URL لموقع الوكيلَ.** وأدخل المفتاح العام hpsr\_agent\_public\_key . pem في حقلَ الإدخال **مفتاح التحقق من** الوكيل.

### نُض الله الحظة: لا تقم بتضمين اسم ملف بيان الوكيل في عنوان URL لأن BIOS يتطلب تسميته بــ recovery.mft.

- **٧.** وبعد تطبيق السياسة على النظام التابع جزئيًا، أعد تشغيله.
- **A. ا**ثناء التوافر الأولي، تظهر لك مطالبة بإدخال رمز امان مكوّن من 4 ارقام لإكمال تنشيط HP Sure Recover.<br>استخدام المناطق المناطق المناطق المناطق المناطق المناطق المناطق المناطق المناطق المناطق المناطق المناطق الم لمزيد من التفاصيل، انتقل إلى hp.com وابحث عن المستند التقني (HP Manageability Integration Kit (MIK .for Microsoft System Center Manager

بعد اكتمال تنشيط HP Sure Recover بنجاح، يتم عرض عنوان URL المخصص المطبِّق بواسطة السياسة في قائمة<br>أحداثات .HP Sure Recover BIOS إعدادات

لتأكيد نجاح التنشيط، أعد تشغيل الكمبيوتر. وعندما يظهر شعار HP، اضغط على f10. حدد **Advanced** (خيارات متقدمة)، ثمّ **HP Sure Recover،** ثم حدد Recovery Agent (وكيل الاسترداد)، ثم حدد URL.

# <span id="page-17-0"></span>**HP Client Management Script ˙˝˄˷˒͂˒ ٤ Library (CMSL)**

تتيح لك HP Client Management Script Library إدارة إعدادات HP Sure Recover باستخدام PowerShell. يوضح مثال البرنّامج النصبي التالبي كيفية التوافر وتحديد الحالة وتغيير التكوين وإلغاء توافر HP Sure Recover.

ضَ<mark>ّ ملاحظة: تتجاوز الع</mark>ديد من الأوامر طول سطر هذا الدليل، ومع ذلك يتعين إدخالها كسطر واحد.

```
"ErrorActionPreference = "Stop$
                                           'path = 'C:\test keys$
                                                       "" = ekpw$
                                                       " " " = skvw$Get-HPSecurePlatformState
                                                             { try
                  'Write-host 'Provisioning Endorsement Key 
 ` p = New-HPSecurePlatformEndorsementKeyProvisioningPayload$ 
                          ` EndorsementKeyPassword $ekpw- 
                    "EndorsementKeyFile "$path\kek.pfx-
                           p | Set-HPSecurePLatformPayload$ 
                                      Start-Sleep -Seconds 3 
                      'Write-host 'Provisioning signing key 
    ` p = New-HPSecurePlatformSigningKeyProvisioningPayload$ 
                          ` EndorsementKeyPassword $ekpw- 
                  ` "EndorsementKeyFile "$path\kek.pfx- 
                          "SigningKeyFile "$path\sk.pfx-
                           p | Set-HPSecurePLatformPayload$
```
` p = New-HPSureRecoverImageConfigurationPayload\$

```
 ` SigningKeyPassword $skpw- 
                                ` "SigningKeyFile "$path\sk.pfx- 
                                                       ` Image OS- 
                                  ` "ImageKeyFile "$path\os.pfx- 
                                  ` username test -password test- 
                      "url "http://www.hp.com/custom/image.mft-
                                    p | Set-HPSecurePLatformPayload$ 
                    ` p = New-HPSureRecoverImageConfigurationPayload$ 
                                      ` SigningKeyPassword $skpw- 
                                ` "SigningKeyFile "$path\sk.pfx- 
                                                    ` Image agent- 
                                  ` "ImageKeyFile "$path\re.pfx- 
                                  ` username test -password test- 
                        "url "http://www.hp.com/pub/pcbios/CPR-
                                    p | Set-HPSecurePLatformPayload$ 
                                 ` p = New-HPSureRecoverSchedulePayload$
                                      ` SigningKeyPassword $skpw- 
                                ` "SigningKeyFile "$path\sk.pfx-
DayOfWeek Sunday,EveryWeek -Hour 13 -Minute 27 -WindowSize 30- 
                                    p | Set-HPSecurePlatformPayload$ 
                         ` p = New-HPSureRecoverConfigurationPayload$ 
                                      ` SigningKeyPassword $skpw- 
                                ` "SigningKeyFile "$path\sk.pfx- 
                             ` OSImageFlags NetworkBasedRecovery-
                                               AgentFlags DRDVD-
                                    p | Set-HPSecurePlatformPayload$ 
                                         Get-HPSureRecoverState -all 
                                           Get-HPSecurePlatformState 
                                                                         }
                                                                 { finally
```

```
'Write-Host 'Deprovisioning Sure Recover
```

```
Start-Sleep -Seconds 3 
       ` p = New-HPSureRecoverDeprovisionPayload$ 
                  ` SigningKeyPassword $skpw- 
              "SigningKeyFile "$path\sk.pfx-
               p | Set-HPSecurePlatformPayload$ 
                          Start-Sleep -Seconds 3 
                'Write-host 'Deprovisioning P21 
 ` p = New-HPSecurePlatformDeprovisioningPayload$ 
                                    ` verbose- 
                ` EndorsementKeyPassword $pw- 
         "EndorsementKeyFile "$Path\kek.pfx-
               p | Set-HPSecurePlatformPayload$ 
      ':Write-Host 'Final secure platform state 
                       Get-HPSecurePlatformState
```
}

## **OpenSSL ˙˝˄˷ːˍ͂˒ ˈ̺͉̅ ˥ː˄̧̀ ˂ː˱̻ʷ**

خِزِّن المفاتيح الخاصة في مكان امن. وسيتم استخدام المفاتيح العامة للتحقق من الصحة، كما يتعين تقديمها أثناء التوافر. فهذه المفاتيح مطلوبة لتكون 2048 بت من حيث الطول وتستخدم أس 0x10001. استبدل الموضوع في الأمثلة بمعلومات عن شركتك.

```
وقم بتعيين متغير البيئة التالي قبل المتابعة:
                                        set OPENSSL CONF=<path>\openssl.cnf
                                 # إنشاء شهادة CA للجذر موقعة ذاتيا للاختبار
    openssl req -sha256 -nodes -x509 -newkey rsa:2048 -keyout ca.key -out 
                                                                ca.crt -subj
               "C=US/ST=State/L=City/O=Company/OU=Org/CN=www.example.com/"
                                                 # إنشاء شهادة مصادقة رئيسية
openssl req -sha256 -nodes -newkey rsa:2048 -keyout kek.key -out kek.csr -
                                                                         subj
               "C=US/ST=State/L=City/O=Company/OU=Org/CN=www.example.com/"
          openssl x509 -req -sha256 -in kek.csr -CA ca.crt -CAkey ca.key -
                                                 CAcreateserial -out kek.crt
```
openssl pkcs12 -inkey kek.key -in kek.crt -export -out kek.pfx -CSP :"Microsoft Enhanced RSA and AES Cryptographic Provider" -passout pass

⋕ إنشاء مفتاح توقيع للأوامر

openssl req -sha256 -nodes -newkey rsa:2048 -keyout sk.key -out sk.csr - "subj "/C=US/ST=State/L=City/O=Company/OU=Org/CN=www.example.com

> openssl x509 -req -sha256 -in sk.csr -CA ca.crt -CAkey ca.key - CAcreateserial -out sk.crt

openssl pkcs12 -inkey sk.key -in sk.crt -export -out sk.pfx -CSP :"Microsoft Enhanced RSA and AES Cryptographic Provider" -passout pass

openssl pkcs12 -in sk.pfx -clcerts -nokeys -out sk\_public.pem -passin :pass

# إنشاء مفتاح توقيع صورة

openssl req -sha256 -nodes -newkey rsa:2048 -keyout os.key -out os.csr - "subj "/C=US/ST=State/L=City/O=Company/OU=Org/CN=www.example.com

> openssl x509 -req -sha256 -in os.csr -CA ca.crt -CAkey ca.key - CAcreateserial -out os.crt

openssl pkcs12 -inkey os.key -in os.crt -export -out os.pfx -CSP :"Microsoft Enhanced RSA and AES Cryptographic Provider" -passout pass

#### يمكنك توقيع بيان الصورة باستخدام الأمر التالي:

openssl dgst -sha256 –sign os.key -out image.sig image.mft

⋕ إنشاء مفتاح توقيع وكيل

openssl req -sha256 -nodes -newkey rsa:2048 -keyout re.key -out re.csr - "subj "/C=US/ST=State/L=City/O=Company/OU=Org/CN=www.example.com

> openssl x509 -req -sha256 -in re.csr -CA ca.crt -CAkey ca.key - CAcreateserial -out re.crt

openssl pkcs12 -inkey re.key -in re.crt -export -out re.pfx -CSP :"Microsoft Enhanced RSA and AES Cryptographic Provider" -passout pass

#### يمكنك توقيع بيان وكيل باستخدام الأمر التالى:

openssl dgst -sha256 –sign re.key -out agent.sig agent.mft

ينشئ OpenSSL ملفات توقيع بتنسيق big-endian غير المتوافق مع بعض إصدارات BIOS، لذا قد يلزم عكس ترتيب بايت ملف توقيع الوكيل قبل نَشره. إذ أن إصدارات BIOS التبي تدعم ترتّيب البايتات big-endian تدعم أيضًا ترتيّب الىاىتات little-endian.

# **̲ː̵ˣلا̙ʷ ː˱̿ͅ˒ˇːكل ̪ː˱̝˄˷˒ ʽ**

## $\dot{\mathbf{c}}$ فشل تقسيم محرك الأقراص

<span id="page-21-0"></span>قد يحدث فشل في تقسيم محرك الأقراص إذا كان قسم SR\_AED و SR\_IMAGE مشفرًا باستخدام Bitlocker. إذ يتم<br>إذ شارعت بالأقصاء على أصبح قطعة التعبير وتعالج الأقراص عقيد في المكرمانات بناء في من الأقصاء أو أن إنشاء هذه الأقسام عادةً بسمة gpt التي تمنع Bitlocker من تشفيرها. ولكن إذا حذف مستخدم الأقسام وأعاد إنشائها أو أنشاها يدويًا على محرك أقراص متعطل، فلن يتمكن وكيل Sure Recover من حذفها والخروج مع وجود<br>-خطاً عند إعادة تقسيم محرك الأقراص. وبالتالي، يتعين على المستخدم حذفها يدويًا عن طريق تشغيل diskpart وتحديد وحدة التخزين وإصدار أمر التجاوز del vol أو ما يشابهه.

## **˃ˍːˬͅ˒ ˽ˌͅ˒ː̻˦̀ ˙˅̡͉̣ ̓˧˷**

#### فيما يلي معلومات متغير EFI:

- المعرِّف الفريد العمومي:{ 0xec8feb88, 0xb1d1, 0x4f0f, {0xab, 0x9f, 0x86, 0xcd, }<br>- مَرْضَعَ عَلَيْهِ مَسْتَقِيْلِ مِنْ الْمَرْضَةِ عَلَيْهِ مِنْ الْمَسْتَقِيْلِ الْعَمْلِيْةِ الْمَسْتَقِيْلِ ا }}0xb5, 0x3e, 0xa4, 0x45
	- OsRecoveryInfoLog:

توجد واجهات برمجة التطبيقات تحت Windows لقراءة متغيرات EFI، أو يمكنك تفريغ محتوى متغير إلى ملف باستخدام الأداة المساعدة UEFI Shell dmpstore.

يمكنك تفريغ سجل التدقيق باستخدام الأمر Get-HPFirmwareAuditLog المقدِّم بواسطة HP Client .Management Script Library

## سجل أح*د*اث Windows

يتم إرسال أحداث بدء Sure Recover وإيقافه إلى سجل تدقيق BIOS الذي يمكنك عرضه في عارض أحداث Windows في سجل Sure Start إذا تم تثبيت HP Notifications. إذ تتضمن هذه الأحداث التاريخ والوقت ومعرِّف المصدر<br>يضمن المستشف المستخدمات المستشف المستخدم يكون من موضوع من موضوع وهو وهو وهو وهو وهو وهو ِ ومعرِّف الحدث ورمز خاص بالحدث. على سبيل المثال، يشير [20 02 48 18 06 18 02 27 26 10 16 e<br>محموم من محموم المنطقة المنطقة المنطقة المثال، يتقدم المنطقة المنطقة المنطقة المنطقة المنطقة المنطقة ˺̸̆ ˺ˁ˴لا ˘ˏ˘ˏ̀ˮ̥ ͊͂ʴ ]01 00 30 f2 c3 ֟ ̻˂ ˽͂ˏ͉ ˬ˖˟͂ˍˊ̘ˍ˚͂ˏ c3f 23000 ˺ˊ˷̽ ̺ˍ͆ˉ͂ˏ ˍ̽̕˘˅̠ ˼˽́ˁ͂ ˏ تسجيله في 20:26:20 بتاريخ 27-6-2018.

نِض الملاحظة: وتتبع هذه السجلات تنسيق التاريخ الأمريكي للشهر /التاريخ/السنة.

# **˽̄̀( HP Secure Platform Management ِ ̪ ّ )84h = ˿˙̘̿ͅ˒**

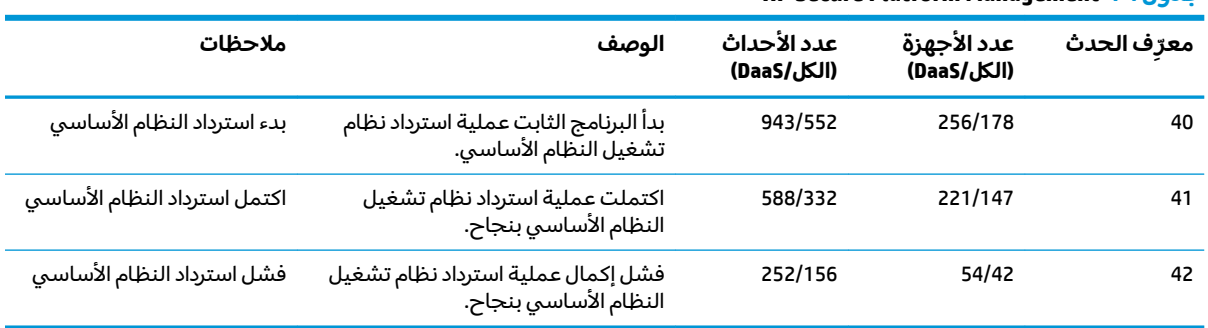

#### **HP Secure Platform Management ١-ʽ ˙˨͇̲**

يمكنك استرداد "سجل تدقيق البرنامج الثابت" باستخدام Get-HPFirmwareAuditLog في HP Client Management Script Library، المتوفر على h<u>ttp://www.hp.com/go/clientmanagement </u>ترجع معرّفات Script Library .<br>المتعلمات المقامات المقامات المقامات التي يون المقامات المقامات المقامات المقامات المقامات المقامات المقامات ا Management Eventبالأرقام 40 و 41 و 42 إلى "الرموز الخاصة بالأحداث" في حقّل البيّانات، مما يشير إلى نتيجة عمليات Sure Recover. على سبيل المثال، يشير إدخال السجل التالي إلى فشل Sure Recover في تنزيل ملف البيان أو التوقيع مع الخطأ event\_id 42 والبيانات: 00:30:f1:c3 التبي يجب أن تفسر على أنها قيمة dword بالرمز .0xC3F13000 = MftOrSigDownloadFailed

```
message_number: 0
```
severity: Info

system state at event: S0

source id: HP Secure Platform Management

event\_id: 42

timestamp\_is\_exact: 1

timestamp: 5/27/2019 2:44:18 PM

description: The platform OS recovery process failed to complete .successfully

data: 00:30:f1:c3

تظهر عملية استرداد ناجحة بمعرِّف حدث = 41 والبيانات: 00:00:00:00، على سبيل المثال:

Event Specific Codes

 $Success = 0x00000000$ 

CatalogDownloadFailed = 0xC3F11000

message\_number: 0

severity: Info

system state at event: S0

source id: HP Secure Platform Management

event\_id: 41

timestamp\_is\_exact: 1

timestamp: 5/27/2019 2:55:41 PM

description: The platform OS recovery process failed to complete .successfully

data: 00:00:00:00

#### يستخدم HP Sure Recover الرموز الخاصة بالأحداث التالية.

#### جدول أ-r الرموز الخاصة بالأح*د*اث

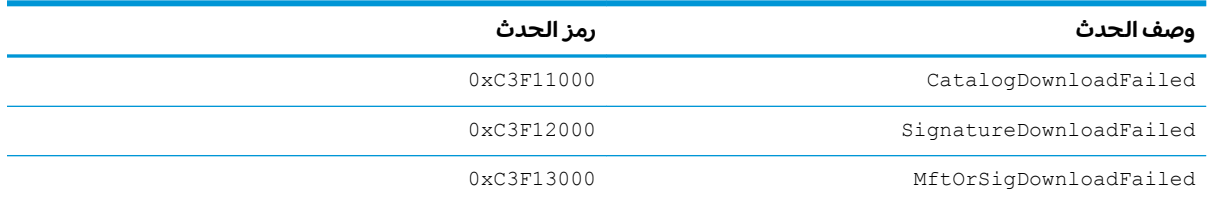

### جدول <mark>-٢ ال</mark>رموز الخاصة بالاحداث (يُتبع)

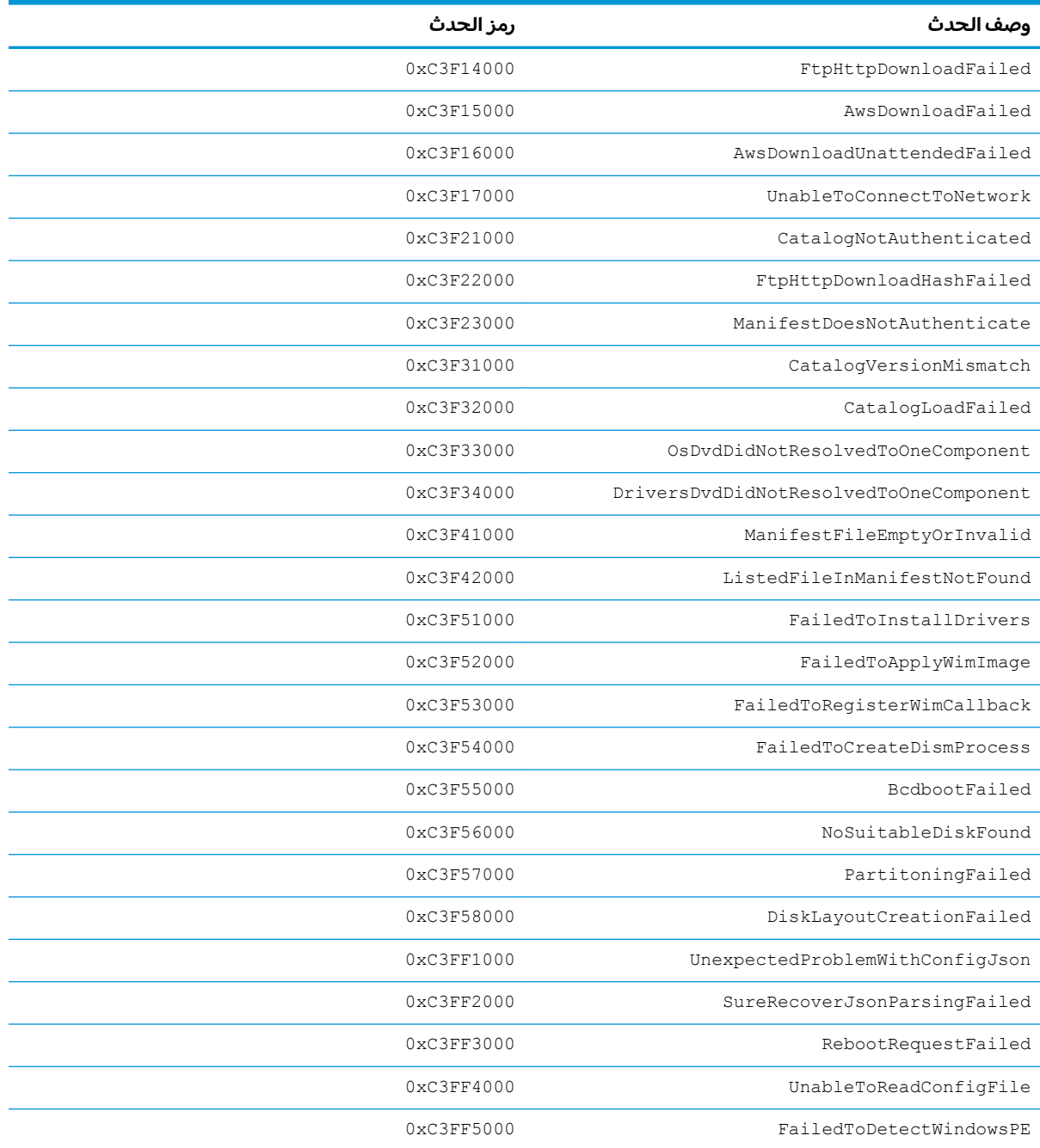